# **[Adding Zones to EnSURE Touch](https://help.hygiena.com/kb-doc/et-zones/) [Locations](https://help.hygiena.com/kb-doc/et-zones/)**

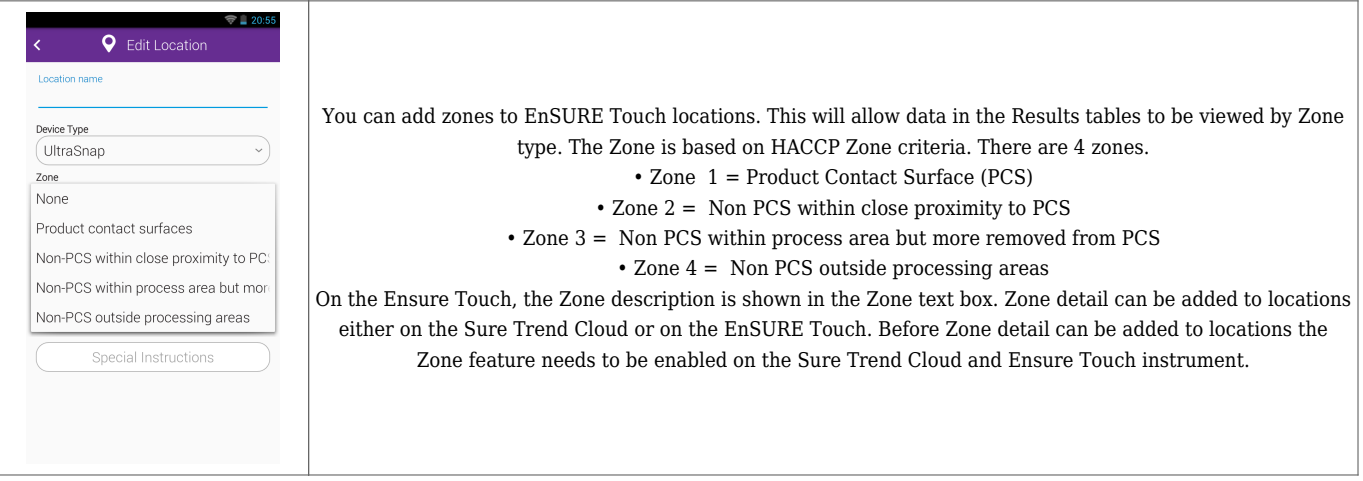

## **Enabling in SureTrend Cloud**

- 1. Log into [SureTrend Cloud.](https://suretrend.hygiena.com/login)
- 2. Click the **Sites** tab.
- 3. If necessary, click the site name to expand the site menu.
- 4. Click the **Site Settings** tab.
- 5. Scroll down and click **Location Settings** to expand the options.
- 6. Click the check box for **Enable Zone**.

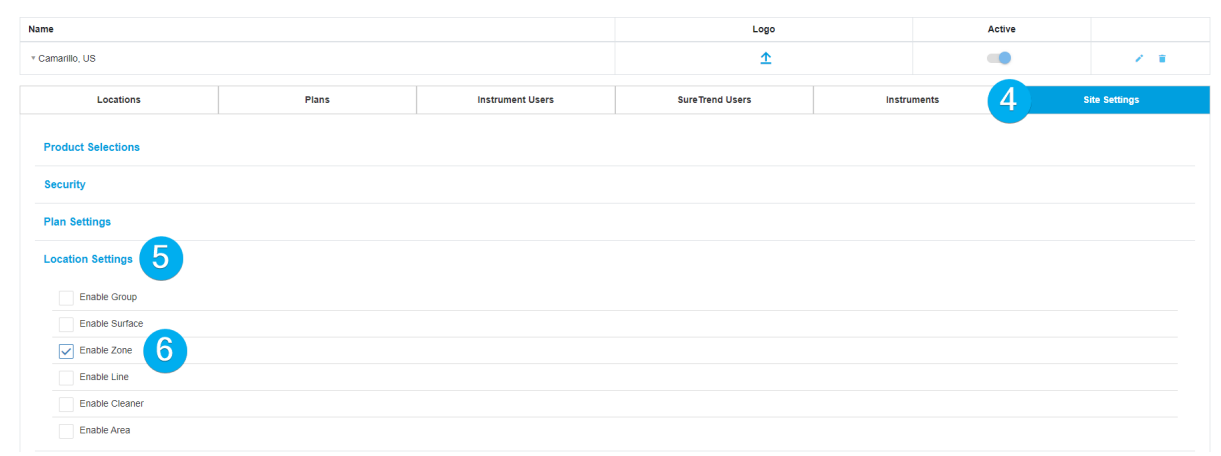

### **Enabling Zones on EnSURE Touch**

- 1. From the **Home Screen**, tap **Settings**.
- 2. Tap **Customization**.
- 3. Tap **Locations**.

4. Tap the toggle to enable **Zones**.

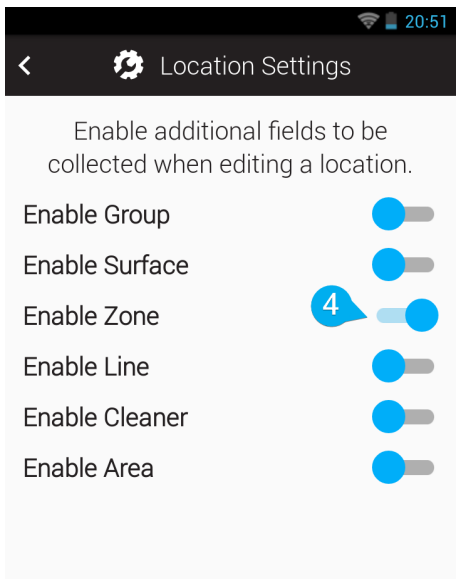

### **Editing the Zone of Locations in SureTrend Cloud**

- 1. Log into [SureTrend Cloud.](https://suretrend.hygiena.com/login)
- 2. Click **Sites**.
- 3. If necessary, click your site name to expand the site menu.
- 4. On the **Locations** tab, click the **Edit** button for a location.
- 5. Enter a number 1-4 that represents the zone in the **Zone.**
- 6. Click **Save**.

**Edit Location** 

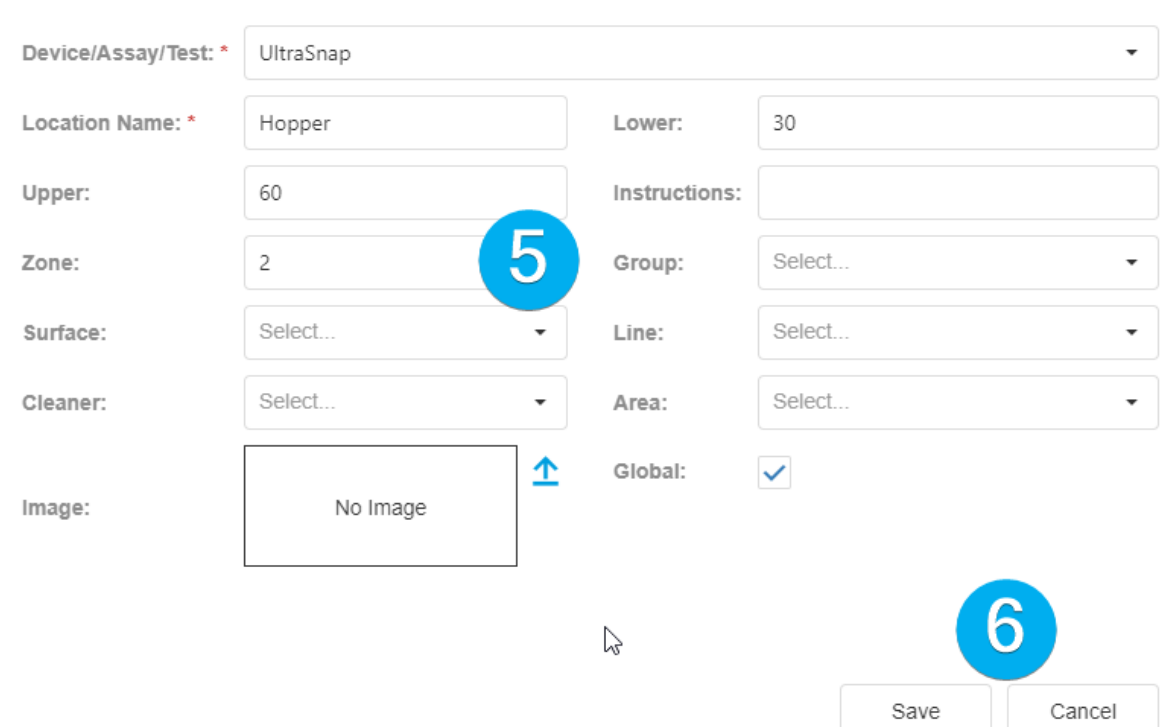

#### **Editing the Zone of Locations on EnSURE Touch**

- 1. From the **Home Screen**, tap **Settings**.
- 2. Tap **Locations**.
- 3. Tap the **Edit** button to enter the **Edit Locations**
- 4. Tap the **Edit** button for the location you want to edit.
- 5. Tap the **Zone** dropdown menu and select a zone option.

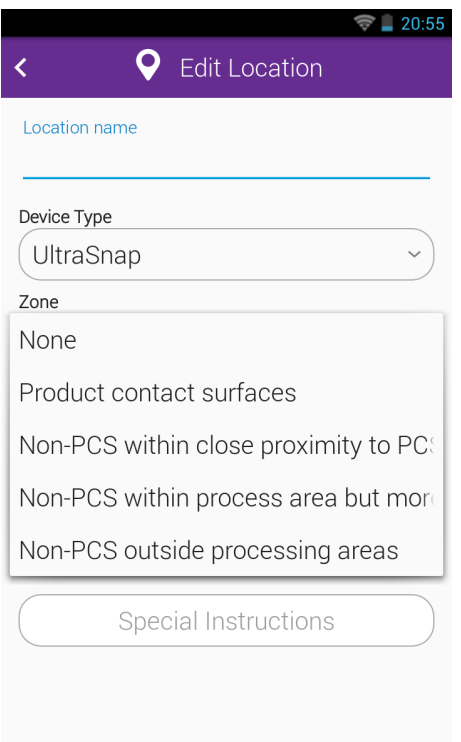

- 6. Tap the **Back Arrow** to return to the **Edit Locations**
- 7. Tap the **Back Arrow** again to exiting the **Edit Locations**.

#### **Contact Hygiena Technical Support for further assistance.**

- Phone: 1-888-HYGIENA (1-888-494-4362, option 2)
- Email: techsupport@hygiena.com
- [Submit a Support Ticket](https://www.hygiena.com/support)
- [Schedule a Microsoft Teams meeting with support](https://outlook.office365.com/owa/calendar/TestHygiena@Medicalpackaging.onmicrosoft.com/bookings/)